【Classroom の使い方】

★下記の支援教材におきましては準備段階のため、少しずつ Classroom を充実させ ていく予定です。現在(2023 年度)は Classroom 及び児童生徒のアカウント・PW は 作成しましたが Classroom の内容が準備できていません。

配付されたメールアドレス及びパスワードは変更できませんのでご注意ください!!配布 されたメールアドレス等は必ず別紙に控えておき、なくさないようにしてください。

1 利用するには、パソコンなどの情報機器とインターネットが使用できる環境が必要です。 使用環境によりマ ニュアルと表示が異なる場合があります。

2 学校からアカウントを配付します。アカウントやパスワードをインターネット上(LINE やツイッ ターなど の SNS 上)に記載して拡散させたり他人に教えたりしないよう、大切に保管してください。

3 ブラウザ(Google Chrome、Microsoft Edge など)を使って、小田原支援学校のホームページを検索 してく ださい。アドレスは以下の通りです。

https://www.pen-kanagawa.ed.jp/odawara-sh/

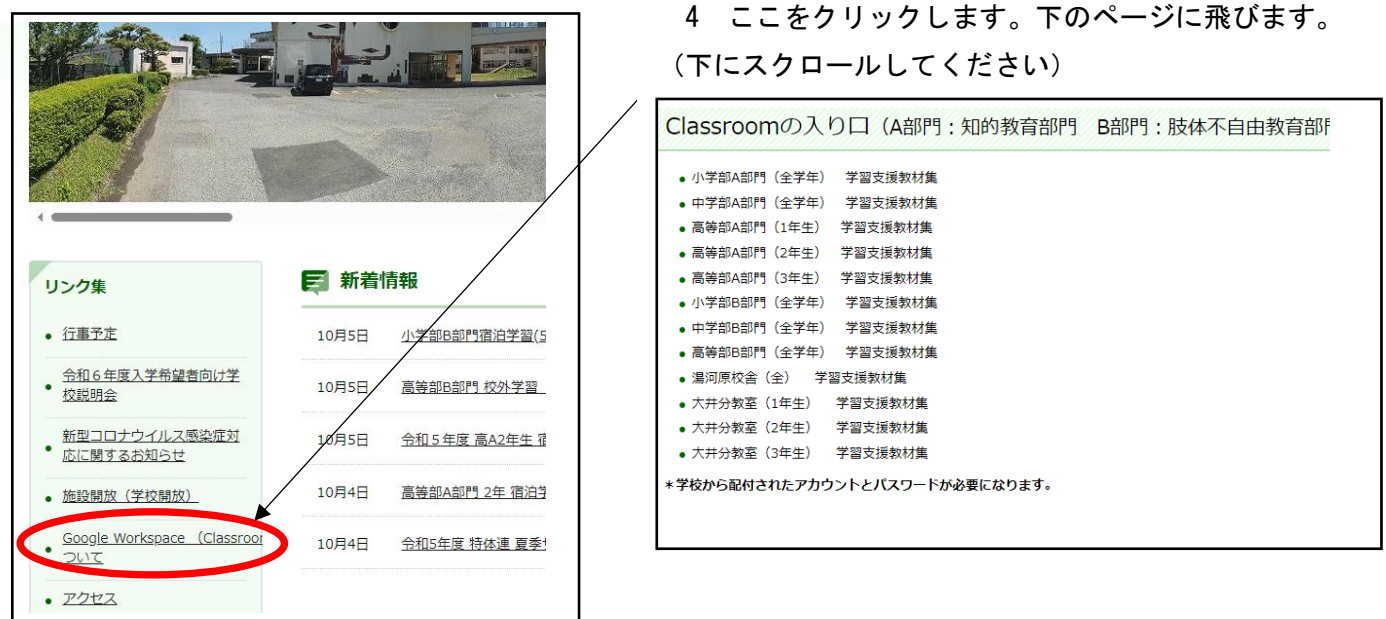

4 学校から配付された Google Workspace 用のアカウントとパスワードを準備してください。 メールアドレ スがアカウントです。

例: アカウント・・・0142\*\*\*\*\*\*\*\*\*\*\*@gl.pen-kanagawa.ed.jp (ゼロ、イチ、ヨン、ニイ) (エル) パスワード・・・\*\*\*\*\*\*\*\*(数字、ローマ字大文字や小文字、記号などの組み合わせ) ゼロ エル

5 「所属の学習支援教材集」をクリックすると左下のように表示されますので、アカウントを入力し て「次へ」 をクリックしてください。 今まで別のアカウントでログイン中の場合、右下のように表示されます。「別のア カウントを追加」をクリックして、「別のアカウントを使用」をクリックしてください。Google ログイン画面 に 切 り 替 わ り ま す の で 、 ア カ ウ ン ト を 入 力 し て 「 次 へ 」 を ク リ ッ ク し て く だ さ い 。

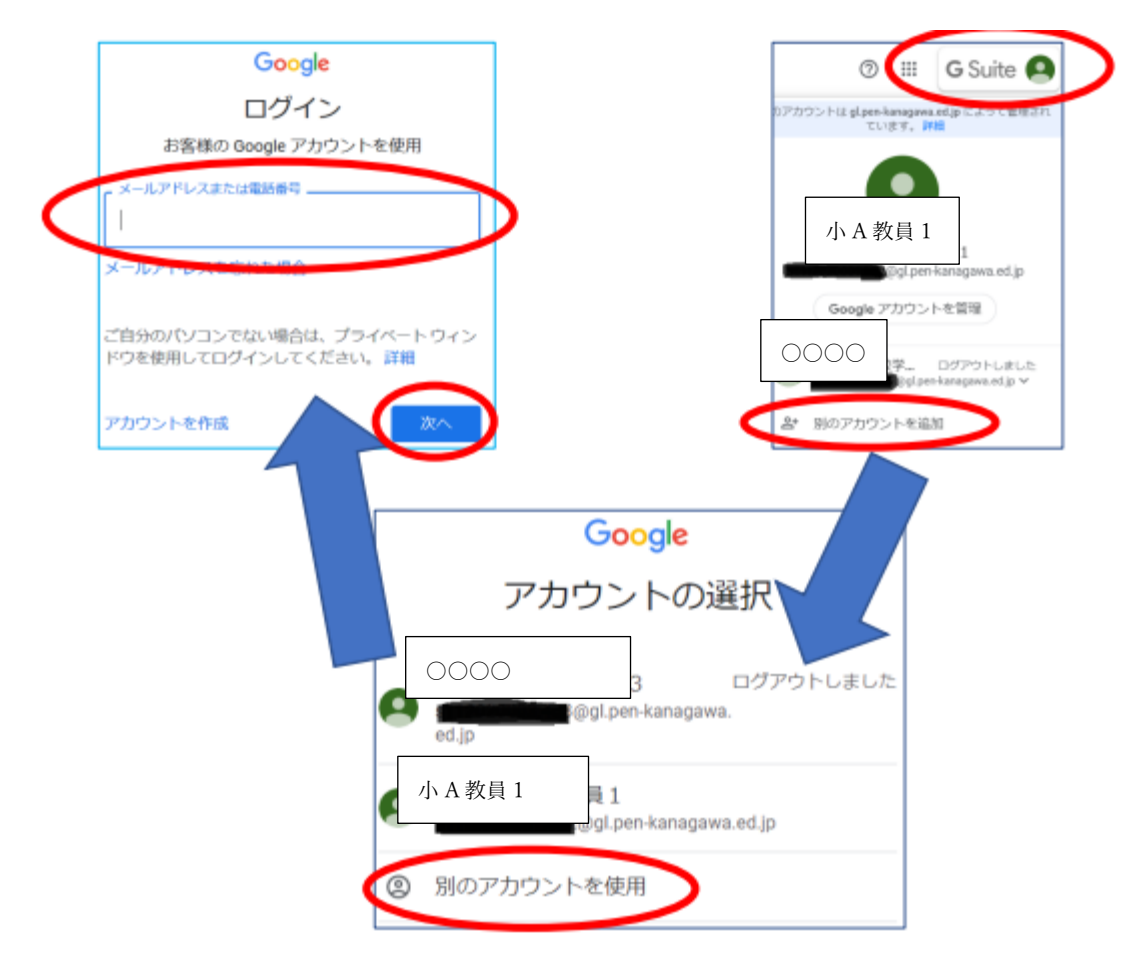

6 パスワードを入力してください。◎をクリックすると文字が反転し、入力した文字が表示されます ので確認 してください。入力したパスワードが正しければ、「次へ」をクリックしてください。 大文字や小文字などに ご注意ください。

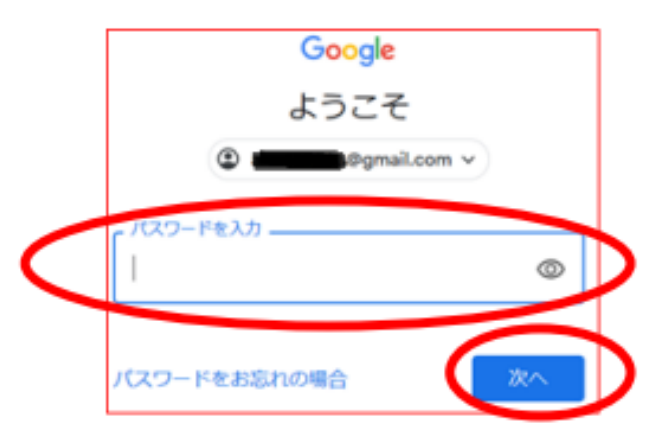

7 右上の9個の点をクリックしてください。一覧の下の方に「Classroom」が表示されます。 もし、「Classroom」 が表示されない場合、下部の「その他のソリューション」をクリックすると「Google アシスタンを使ってみよ う」が表示されますので、ページ下部から「Google Classroom」をクリック してください。(画面は例です)

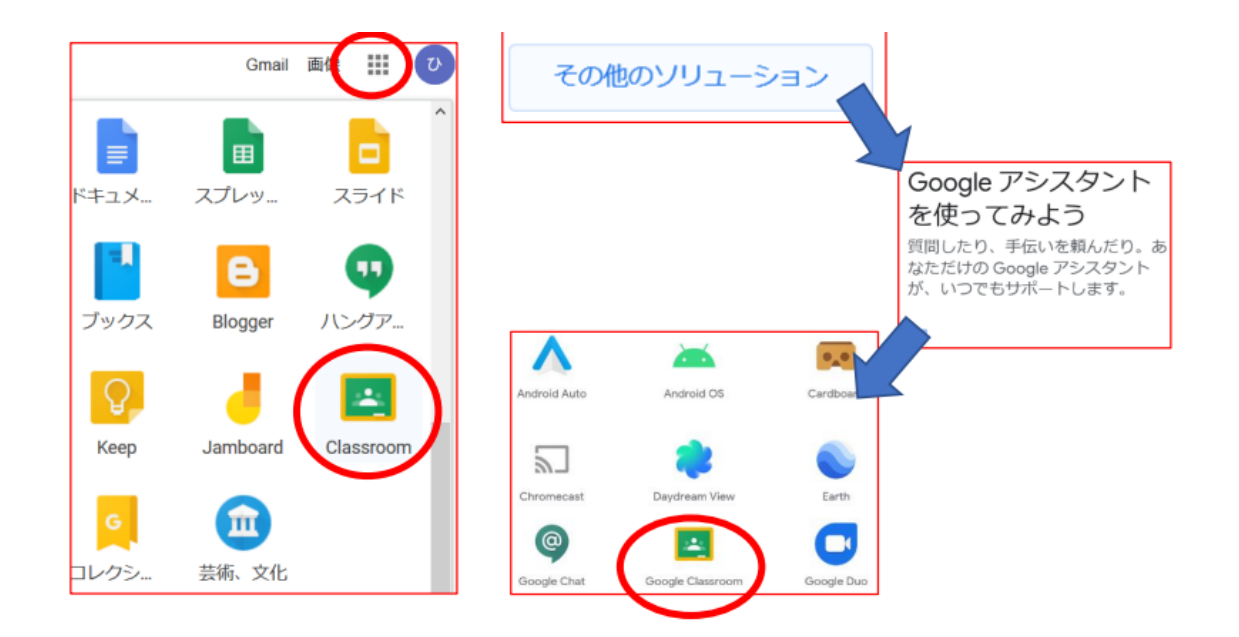

8 右のように、表示が切り替わります。 「2023 小 A 部門(全)など」をクリックしてください。 (画面は例 です)

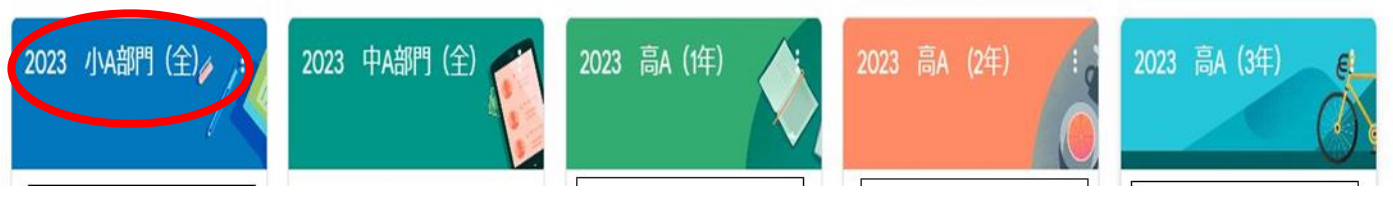

等の自分の所属する Classroom に移動します。

9「所属の学習支援教材集」のトップ画面が表示されます。 マルの部分をクリックして表示されるアカウントを 必ず確認してください。(画面は例です)

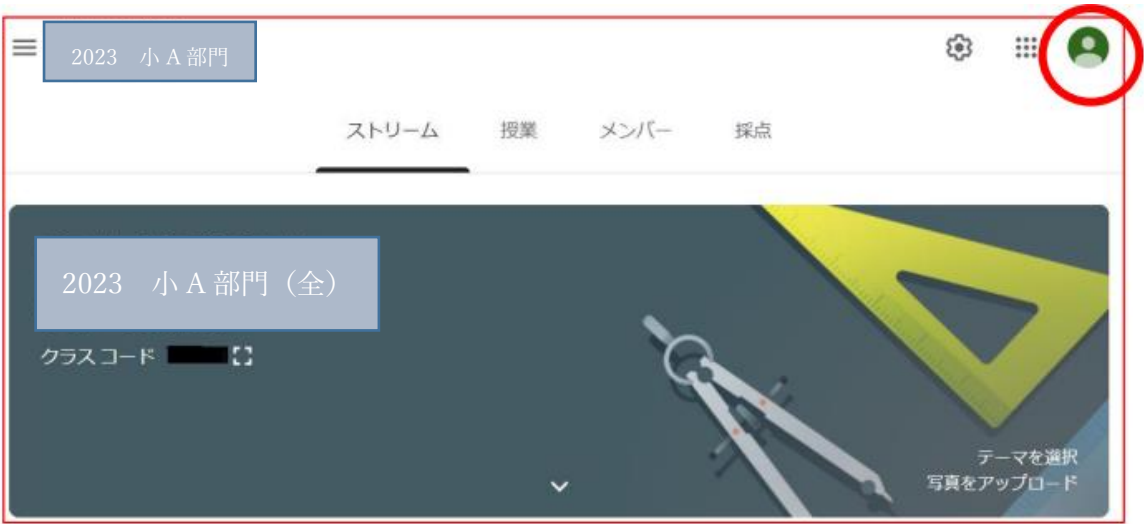

- 10 「アカウント」が下の例のように「小田原支援学校児童・生徒(名)」が表示されているか確認してくださ い。もし、表示されない場合は「6」に戻ってやり直しをしてください。
- アカウント:0142\*\*\*\*\*\*\*\*\*\*@gl.pen-kanagawa.ed.jp (ゼロ、イチ、ヨン、ニイ) (エル)
- 11 下が「Classroom」のトップ画面です。 「ストリーム」に投稿された教材が 新しい順に表示されます。該当 項目を クリックすると内容が表示されます。 (画面は例です)

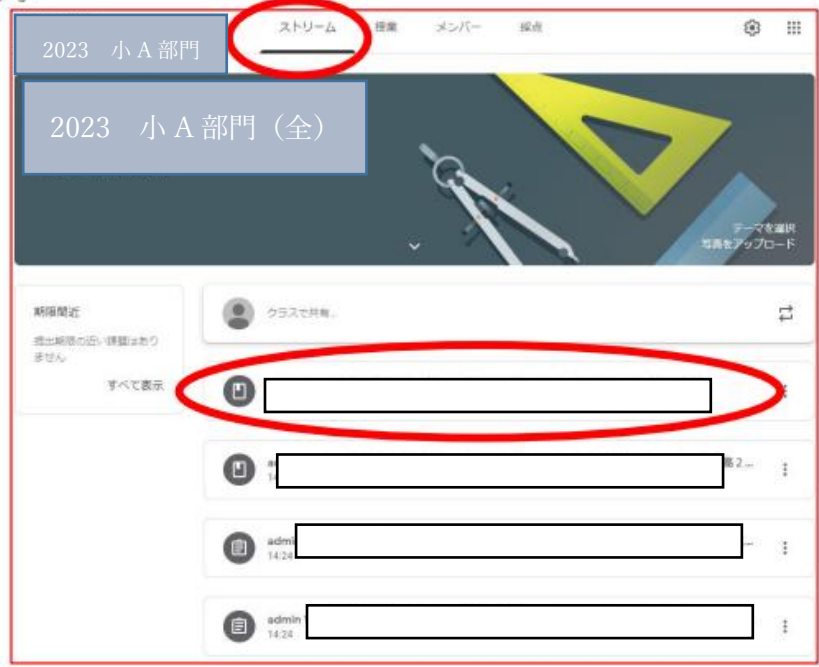

12 画面上部の「ストリーム」から「授業」に切り替えると、課題ごとに表示されます。 学習したい項目を選び、 動画視聴やプリント学習を行ってください。(画面は例です)

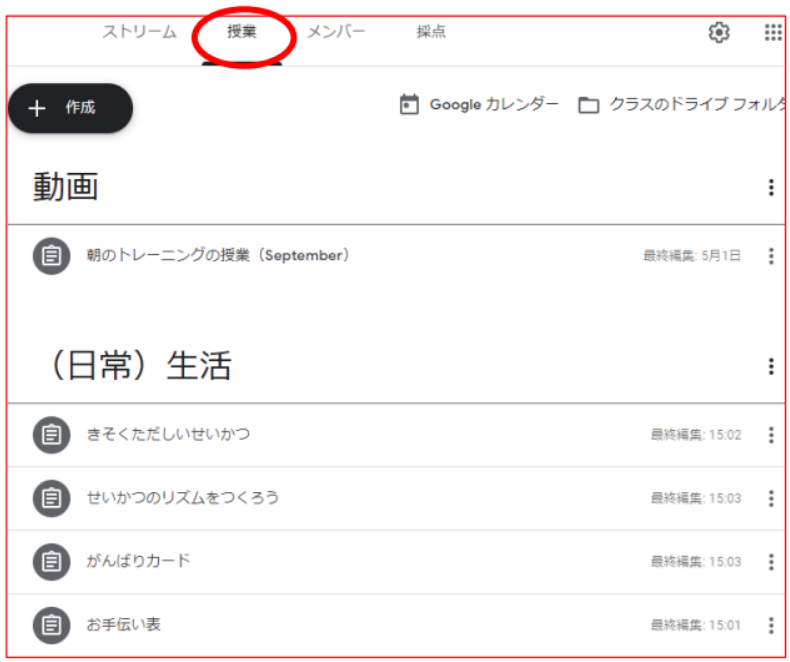

13 例えば、「(日常)生活のきそくただしいせいかつ」をクリックすると課題が表示されます。「きそくただしい せいかつの PDF ファイル」をクリックすると学習することができます。(画面は例です)

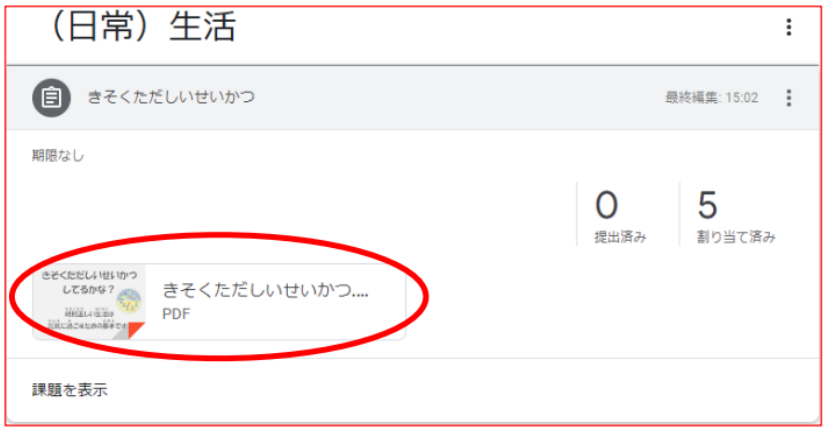

14 トピック「国語、理科、時計など」をクリックするとそのトピックのみを表示させることができ ます。横三 本線をクリックするとサブメニューが展開されます。「クラス」は、登録されているクラ スの一覧が表示され ます。「ToDo」は、課題の取り組み状況を確認することができます。 「小田原支援学校」をクリックすると、 ホーム画面に戻ります。「設定」は、通知などの変更ができます。

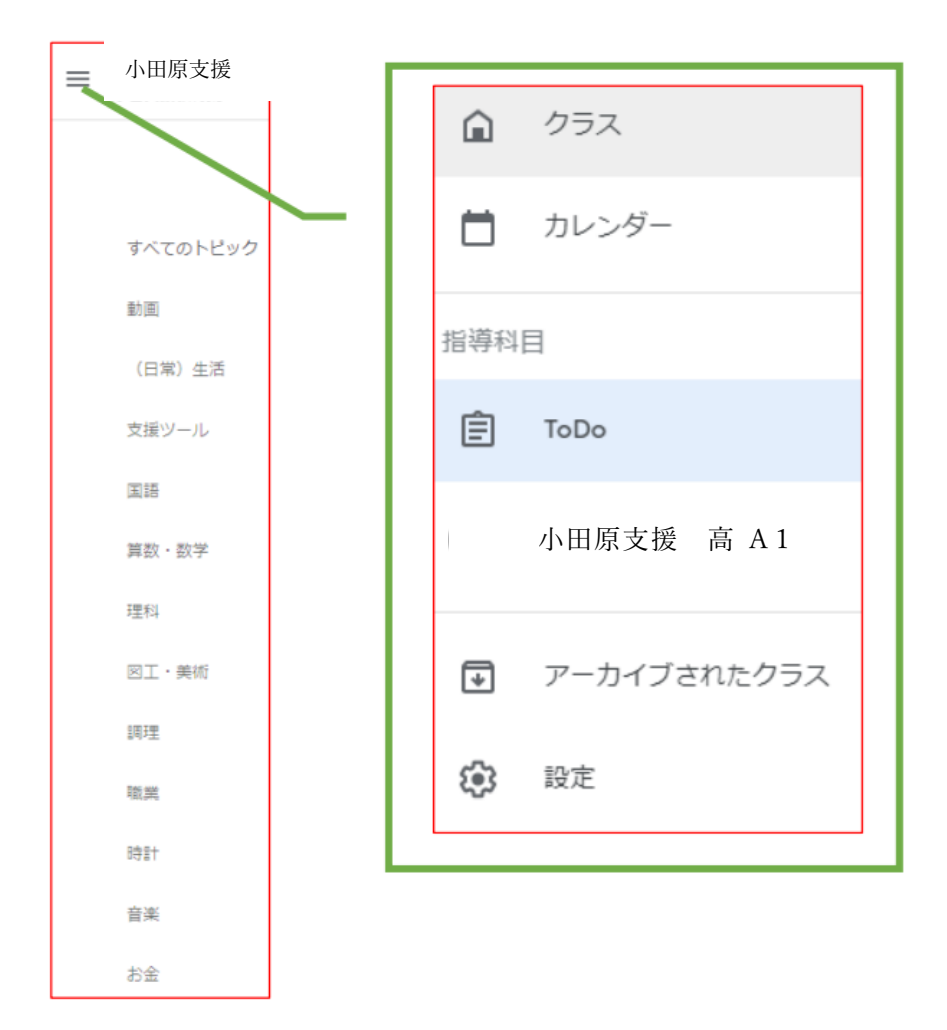